© 2020. All Rights Reserved.

Acer Chromebook Spin 514 / Acer Chromebook Enterprise Spin 514

Covers: CP514-1H / CP514-1HH / CP514-1W / CP514-1WH

This manual contains proprietary information that is protected by copyright laws. The information contained in this manual is subject to change without notice. Some features described in this manual may not be supported depending on the Operating System version. Images provided herein are for reference only and may contain information or features that do not apply to your computer. Acer Group shall not be liable for technical or editorial errors or omissions contained in this manual.

| Model number:      |   |
|--------------------|---|
| Serial number:     |   |
| Date of purchase:  |   |
| Place of purchase: |   |
|                    | _ |

#### **ENVIRONMENT**

#### Temperature:

Operating: 5 °C to 35 °C
Storage: -20 °C to 60 °C

#### Humidity (non-condensing):

Operating: 20% to 80%Storage: 20% to 60%

2 Getting started

## Getting started

## Turn on your Chromebook

On the Chromebook keyboard, press the power button located at the left hand side of the notebook. A "Welcome" screen will appear when the Chromebook first boots up.

## Select your language settings

Use the "Language" drop-down list to choose your default language setting. If there is more than one way to type in your language, you may be prompted to select a keyboard input method as well.

### Connect to a network

Select a network from the "Connect to network" list to connect to the Internet. If network access is protected, you will need an access password to connect to it.

### Accept the Terms of Service

Once connected to a network, accept the Terms of Service. Your Chromebook will then download any available system updates, so you automatically get the latest Chrome OS features.

## First-time sign-in

### Create a new Google Account

You can create a new Google Account if you don't already have one. Select **Create a Google Account** to set up a new account. A Google Account gives you access to useful web services developed by Google, such as Gmail, Google Drive, and Google Calendar.

### Browse as a guest

You can also use the Chromebook without a Google Account by selecting **Browse as a Guest**.

### Sign in to your Google Account

If you already have a Google Account, enter your username and password in the sign-in box that appears and select the **Sign in** button.

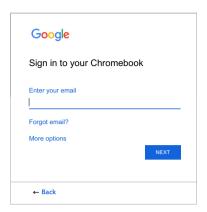

Important: Sign in with your primary Google Account. This account will be set as the owner and is the only account that will be able to change certain Chrome settings.

## Your Acer Chromebook tour

Now that you are done setting it up, let us show you around your new Acer Chromebook Spin 514 / Acer Chromebook Enterprise Spin 514.

## Front view

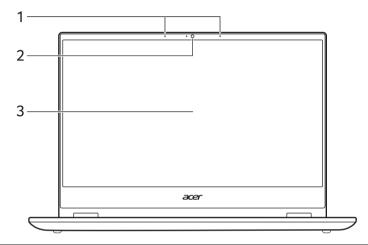

| # | Icon | Item        | Description                                                                                          |
|---|------|-------------|----------------------------------------------------------------------------------------------------|
| 1 |      | Microphones | Internal microphones for sound recording.                                                            |
| 2 |      | Webcam      | Web camera for video communication.  A light next to the webcam indicates that the webcam is active. |
| 3 |      | Touchscreen | Displays computer output, supports multi-touch input.                                                |

# Keyboard view

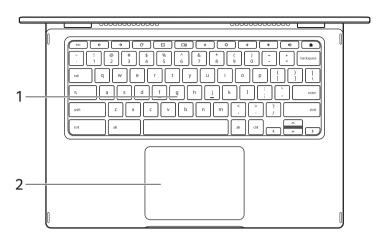

| # | Icon | Item                    | Description                                                                                                    |
|---|------|-------------------------|----------------------------------------------------------------------------------------------------|
| 1 |      | Keyboard                | For entering data into your computer.                                                                                                    |
| 2 |      | Touchpad / click button | Touch-sensitive pointing device which functions like a computer mouse.  Pressing down anywhere on the pad functions like the left button of a mouse.  Pressing down anywhere with two fingers functions like the right button of a mouse. |

### Function keys

The computer uses function keys or key combinations to access some hardware and software controls, such as screen brightness and volume. The dedicated function keys each have a specific function.

| Icon          | Function        | Description                        |
|---------------|-----------------|------------------------------------|
| <b>←</b>      | Previous        | Go to the previous page.           |
| $\rightarrow$ | Next            | Go to the next page.               |
| G             | Reload          | Reload the current page.           |
| 7 4           | Full-screen     | Open the page in full-screen mode. |
|               | Next window     | Switch to the next window.         |
| Φ             | Brightness down | Decreases the screen brightness.   |

| Icon        | Function      | Description                      |
|-------------|---------------|----------------------------------|
| <b>\ODE</b> | Brightness up | Increases the screen brightness. |
| *           | Mute          | Turns off audio output.          |
| •           | Volume down   | Decreases the volume.            |
| <b>4</b>    | Volume up     | Increases the volume.            |
|             | Lock screen   | Locks the screen.                |
| Q           | Search        | Search from the Apps panel.      |

## Common keyboard shortcuts

You can use shortcuts to complete some tasks more quickly.

| Keyboa | ard shortcuts | Description                               |
|--------|---------------|-------------------------------------------|
| Ctrl + |               | Takes screenshot.                         |
| Alt +  | Q             | Toggles caps lock.                        |
| Alt +  | 7 4           | Projects your screen.                     |
| Alt +  | <b>\$</b>     | Brightens the keyboard backlight.         |
| Alt +  | <b>O</b>      | Dims or brightens the keyboard backlight. |

### Touchpad

The built-in touchpad is a pointing device that senses movement on its surface. This means the cursor responds as you move your fingers across the surface of the touchpad.

| Action                           | Gesture                                                                                                    |
|----------------------------------|----------------------------------------------------------------------------------------------------|
| Click                            | Press down on any part of the touchpad.                                                                                                    |
| Two-finger tap<br>(or alt-click) | Tapping the touchpad with two fingers or pressing (and holding) <b>Alt</b> on the keyboard and tapping the touchpad with one finger both equal a "right-click" on a computer mouse. |
| Two-finger swipe                 | Place two fingers on the touchpad and move them up and down to scroll vertically, left and right to scroll horizontally.                                                            |
| Drag and drop                    | Select the item you want to move with one finger. With a second finger, move the item. Release both fingers to drop the item. (This gesture works for files, not windows or icons.) |

# Right view

### CP514-1HH / CP514-1WH

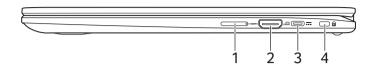

### CP514-1H / CP514-1W

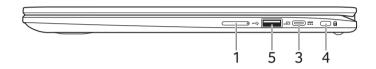

| # | Icon         | Item                          | Description                                                                                                    |
|---|--------------|-------------------------------|----------------------------------------------------------------------------------------------------|
| 1 | +/-          | Volume control key            | Adjusts the system volume.                                                                                                    |
| 2 | наті         | HDMI port                     | Supports high-definition digital video connections.                                                                                                    |
| 3 | USE          | USB Type-C port<br>with DC-in | Connects to the provided USB Type-C power adapter and to USB devices with a USB Type-C connector.  Supports DisplayPort <sup>™</sup> over USB-C <sup>™</sup> . |
| 4 | K            | Kensington lock slot          | Connects to a Kensington-compatible security lock.                                                                                                    |
| 5 | <b>●</b> ✓•+ | USB port                      | Connects to USB devices.                                                                                                    |
|   |              |                               |                                                                                                    |

### Left view

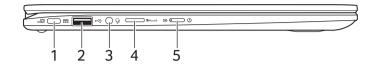

| # | lcon         | Item                          | Description                                                                                                    |
|---|--------------|-------------------------------|----------------------------------------------------------------------------------------------------|
| 1 | USE          | USB Type-C port<br>with DC-in | Connects to the provided USB Type-C power adapter and to USB devices with a USB Type-C connector.  Supports DisplayPort ™ over USB-C ™.                       |
| 2 | <b>●</b> ✓•+ | USB port                      | Connects to USB devices.                                                                                                    |
| 3 | Ō            | Headset/speaker jack          | Connects to audio devices (e.g., speakers, headphones), or a headset with microphone.                                                                         |
| 4 | MicroSD      | MicroSD card slot             | Insert a microSD card into this slot.                                                                                                    |
|   | மு           | Power button                  | Turns the computer on and off.                                                                                                    |
| 5 | ゆ            | Battery indicator             | Indicates the computer's battery status.  Charging: The light shows amber when the battery is charging.  Fully charged: The light shows blue when in AC mode. |

### USB 3.2 Gen 1 information

- USB 3.2 Gen 1 compatible ports are blue.
- · Compatible with USB 3.2 Gen 1 and earlier devices.
- For optimal performance, use USB 3.2 Gen 1-certified devices.
- · Defined by the USB 3.2 Gen 1 specification (SuperSpeed USB).

### **USB Type-C information**

- USB 3.2 Gen 1 with transfer speeds up to 5 Gbps.
- Supports DisplayPort™ audio/video output.
- Delivers up to 3 A at 5 V DC for USB charging.
- DC-in: requires power adapter or power source providing 45 W at 5~20 V.
   For optimal performance, please use a certified Acer power adapter or USB Power Delivery device.

# Rear view

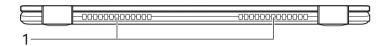

| # | Icon | Item                        | Description                                                               |
|---|------|-----------------------------|---------------------------------------------------------------------------|
| 1 |      | Ventilation and cooling fan | Allows the computer to stay cool.  Do not cover or obstruct the openings. |

## **Bottom view**

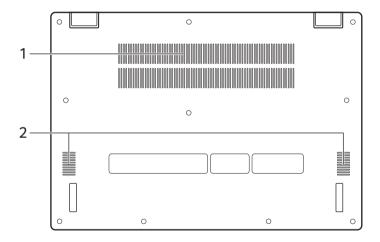

| # | Icon | Item                        | Description                                                               |
|---|------|-----------------------------|---------------------------------------------------------------------------|
| 1 |      | Ventilation and cooling fan | Allows the computer to stay cool.  Do not cover or obstruct the openings. |
| 2 |      | Speakers                    | Deliver stereo audio output.                                              |